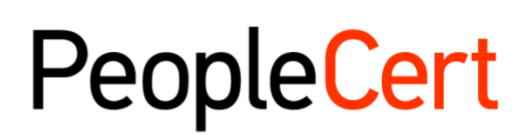

All talents, certified.

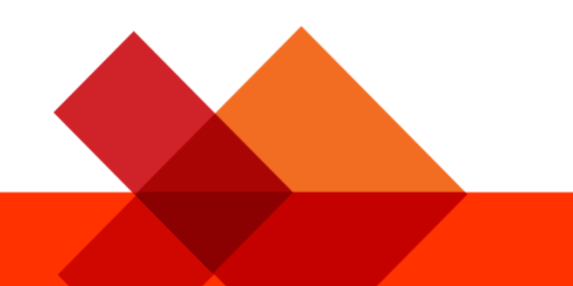

# **ガイドライン オンライン・プロクタリング 試験受験者**

## オンライン・プロクタリング試験の受験方法 ステップバイステップ・ガイド

Windows

**2022**年**11**月

**Version 8.0J**

**Public**

 $\mathbf P$ rocess:  $\mathbf P$ rocess:  $\mathbf P$  id  $\mathbf P$  id  $\mathbf P$  and  $\mathbf P$  of  $\mathbf P$  of  $\mathbf P$  of  $\mathbf P$ 

#### **TABLE OF CONTENTS**

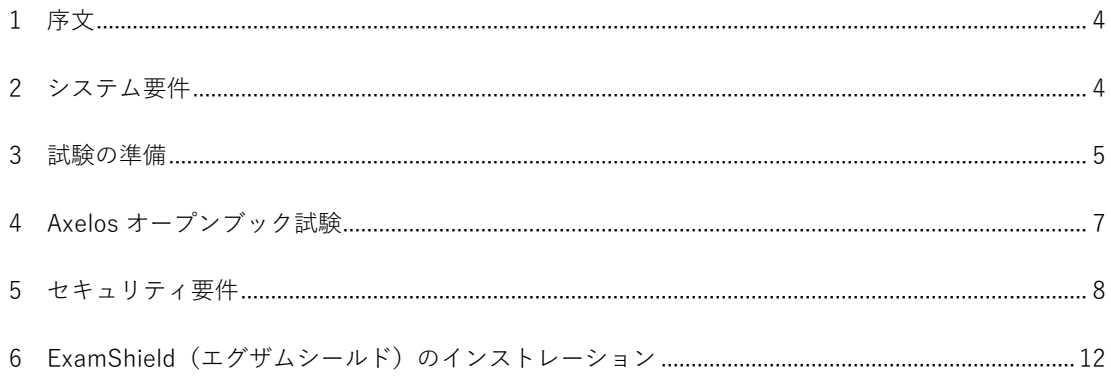

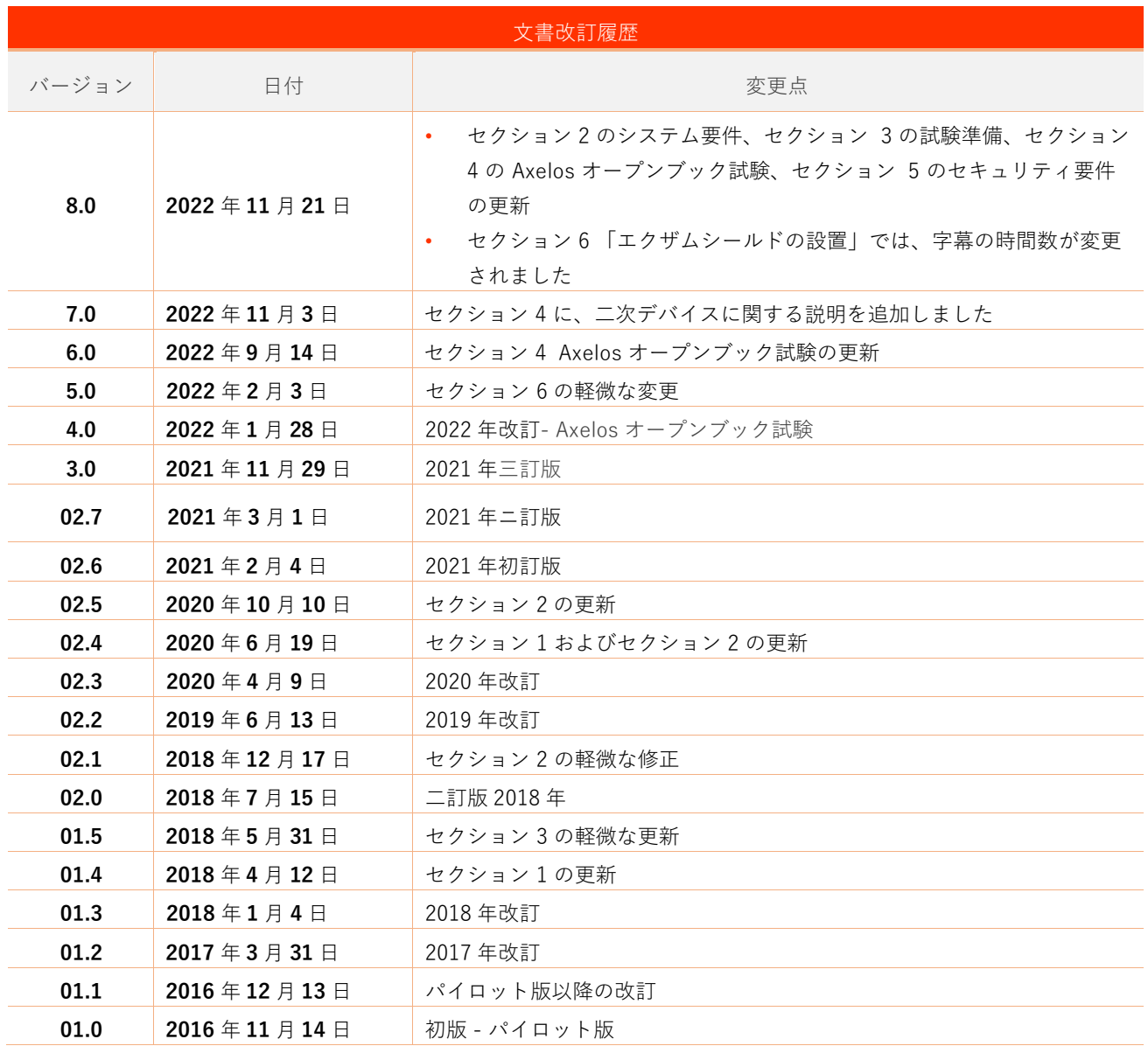

## <span id="page-3-0"></span>1 序文

本書では、オンライン・プロクタリング試験の準備と受験に関する重要な情報を提供します。試 験日の**前**に必ず情報をよくお読みください。説明および/またはサポートが必要な場合は、カスタマ ーサービスチーム [customerservice@peoplecert.org](mailto:customerservice@peoplecert.org) までご連絡ください。

## <span id="page-3-1"></span>2 システム要件

#### ご使用のコンピュータが次のシステム要件を満たしていることを確認してください。

- Windows®11、Windows® 10(Windows 10S, Windows 11S は非対応)、Windows® 8.1、 Windows<sup>®</sup> 8。
	- 注) Windows® 8.1、Windows® 8 は、2023 年 1 月 10 日以降サポート対象外です。
- Internet Explorer バージョン 10 以降、または Microsoft Edge
- 2GB の RAM を搭載したデュアルコア 2.4GHz CPU 以上 (推奨)
- 4Mbps 以上のフルタイム/ブロードバンドインターネット接続が可能であること
- 画面解像度 1024 x 768 以上の 16 ビットモニター(少なくとも 15 インチ)
- スピーカーとマイク(試験開始前の説明の時のみヘッドセットを使用できます)
- キーボードとマウスまたは他のポインティングデバイス(キーボードは英語に設定)
- ウェブカメラ(内蔵または外付け –携帯電話は不可) プロクター(試験監督)から指示された ら、デバイスのカメラを 360 度回転できることを確認します。

#### <span id="page-4-0"></span>3 試験の準備

#### 本人確認書類 **-** 身分証明書(**ID**):

試験当日に、プロクター(試験監督員)が受験者の身分証明書を確認します。登録や試験に使用 した身分証明書が有効であることを確認する責任は受験者にあります。試験当日、有効な身分証明書 が提示されていない場合、または身分証明書の氏名が試験の申し込み時に使用した名前と**完全に一致** しない場合は、試験を受けることができず、返金を受けることもできません。ただし、通常の試験予 約プロセスに従って、試験の再予約を行うことができます。

身分証明書は以下の要件を満たしている必要があります。

- 最新かつ有効な身分証明書であること- 有効期限の切れた身分証明書は使用できません。
- コピーではなく原本であること
- 本人であると認識できる顔写真があること
- オンライン試験の予約時に入力した情報と記載事項が一致していること
- 市民権または永住権者をお持ちの国で認められている政府発行の国 / 県 / 地方の身分証明書 であること
- 生年月日の記載があること
- 英字(ローマ字)の氏名の記載があること\*

電子証明書は受け付けておりませんのでご了承ください。

\*英字(ローマ字)で氏名等の記載がない日本語の身分証明書を利用するには、試験監督言語(プロ クター言語:Proctoring Language)として日本語を選択して試験を予約した場合にのみ認められます。 [PeopleCert](https://peoplecert.jp/olp_pid.html) の ID ポリシーで詳細を確認してください。2022 年 5 月時点での日本国籍の受験者にはい かの ID が認められています。

- パスポート、運転免許証、マイナンバーカード:1点提示で審査
- 健康保険証 (カード) と写直付き社員証: 2点提示

#### **英字(ローマ字)で書かれていない身分証明書の使用**

オンライン試験の登録に使用する身分証明書が、身分証明書として認められるものであっても、 英字(ローマ字)で書かれていない場合は、試験当日、オンラインプロクター(試験監督員)が次の 点を確認しますので、ご了承ください。

- 受験者が提示する身分証明書が有効であり、本人確認書類として規定条件をみたした利用可 能なもので、受験者が登録した身分証明書の詳細情報と一致していること
- 英字(ローマ字)で登録した氏名が、母国語の身分証明書書類を正確に対応したものである こと。詳細情報が完全に一致していること。受験登録の際に使用した「希望する名前」 (例:自分が利用したい別名)が、登録した身分証明書情報と完全に一致しない場合は、受 け入れられません。

#### **試験の前に、以下を行ってください。**

- 携帯電話番号(日本の場合には国番号+81 を含む) が受験者プロフィールに記入されている ことを確認してください。
- 受験する場合には、VMware、仮想 PC、仮想ボックス、サンドボックスなどの仮想化ソフト ウェアを無効にしてください。試験のセキュリティ上の理由から、試験運営に使用 ExamShield (エグザムシールド)はいかなる仮想化ソフトウェアと同時に実行できません。 また、ウェブブラウザ、チャット、デスクトップ、共有、メールクライアントアプリケーシ ョンなど、試験プロセスに影響を与える可能性のあるアプリケーションを終了する必要があ ります。
- 本書の [セクション](#page-6-1) 4 に記載されているセキュリティ要件を満たすために、試験環境を読 み、理解し、十分に準備していることを確認してください。
- 本書の [セクション](#page-11-0) 5 に記載されている ExamShield の説明を読み、その指示に従っている ことを確認してください。

注意事項:

- o 企業のデバイスを使用している場合や、デバイスの管理権限を持っていない場合は、 ExamShield ソフトウェアをインストールする前に IT 部門に相談してください。
- o ExamShield のインストールまたは実行に問題がある場合は、ExamShield をウイルス対 策とファイアウォールの**ホワイトリスト**に追加し、インストール手順を繰り返してくだ さい。方法については、ウイルス対策/ファイアウォールのベンダーに問い合わせてく ださい。なお、デバイスの管理者権限が必要となります。
- o 企業のネットワークや VPN アクセスは、試験のサービス提供に影響を与える可能性があ ります。IT 部門にご相談されることをお勧めします。
- o すでにコンピュータにインストールされている旧バージョンの ExamShield を使用しよ うとすると、最新バージョンへのアップデートを促すエラーが表示されます。

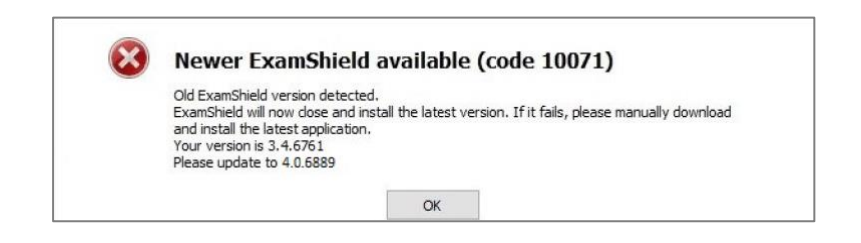

## <span id="page-6-0"></span>4 Axelos オープンブック試験

オープンブック試験では、オプションで、ハードコピー(印刷書籍)の公式ユーザーガイドをお 持ちの場合は印刷書籍を、または電子書籍をお持ちの場合はその電子書籍を 2 台目のデバイスで、ご 利用いただけます。非公式の印刷物は利用することができません。

オープンブック試験中にハードコピーのコアガイダンスブックを使用する場合は、以下のルールが適 用されます。

- ハードコピーのコアガイダンスには、注釈や表を付けることができます。
- 付箋紙や追加のメモが入ったルーズリーフは禁止です。
- プロクターが、試験中に使用できるように、カメラの前で本を開いてページをめくるように 指示します

オープンブック試験で電子書籍を使用する場合、スマートフォン、タブレット、ラップトップな どの 2 台目のポータブルデバイスを機内モードにした上で、で電子書籍の全文を表示することができ ます。すべてのオープンブック試験では、電子版の試験問題を受験者のインターフェース上でご利用 いただけます。

- 電子書籍の利用には、Webview2 Evergreen Bootstrapper が試験用 PC にインストールされ ていることが必要です。これは Windows 11 に出荷時点で既にインストールされています。
- 以前のバージョンの Windows がインストールされている場[合こちらのペ](https://developer.microsoft.com/en-us/microsoft-edge/webview2/)ージから Webview2 Evergreen Bootstrapper をダウンロードし、インストールする必要があります。
- また、最新バージョンの Windows がインストールされておらず、ソフトウェア (VitalSource) を追加できない場合、スマートフォン、タブレット、ノートパソコンなどの第 二の携帯端末で(機内モードである必要があります)公式電子書籍を閲覧するか、公式コア ガイダンス本の紙書籍を用意することができます。
- 最後に、Webview2 Evergreen Bootstrapper がインストールされていない場合、すべての場 面で、試験用インターフェイスでも利用できる標準的な PDF 版の電子書籍を利用するオプシ ョンがあります。

<span id="page-6-1"></span>WebView2 は、すでに Windows のアップデートや、IT 部門で一括配信されている場合がありま す。WebView2 がインストールされているかどうかは、アプリと機能の設定で「WebView2」を検索 すると確認できます。それ以外の場合は**[こちら](https://eur01.safelinks.protection.outlook.com/?url=https%3A%2F%2Fgo.microsoft.com%2Ffwlink%2Fp%2F%3FLinkId%3D2124703&data=04%7C01%7C%7Ce2a5be0a22a9454adb9108d9e49d09d4%7Cc0361f96ae674f2fa5ac24b09156923b%7C0%7C0%7C637792185385525456%7CUnknown%7CTWFpbGZsb3d8eyJWIjoiMC4wLjAwMDAiLCJQIjoiV2luMzIiLCJBTiI6Ik1haWwiLCJXVCI6Mn0%3D%7C3000&sdata=dterwMNTqHhdQb1bZ9YTrl1%2Fux4G4SPrWT80gZuppn4%3D&reserved=0)** からダウンロードしてインストールできます。

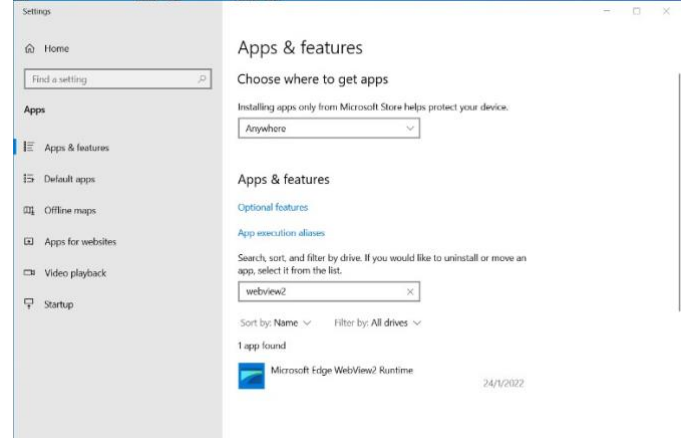

### <span id="page-7-0"></span>5 セキュリティ要件

**試験の準備をする際には、以下の事項を確認する必要があります。**

- 試験の登録と予約に使用したのと同じ有効な 写真付き身分証明書があること。
- 本人確認が必要な場合に備えて、もう 1 種類の写真付き身分証明書をご用意ください。
- 携帯電話の電源は入ったままで、マナーモードに設定されていること。デバイスは手の届か ないところに置かなければならないため、アクセスするためには椅子から離れていること。
- 以下を含め、**未承認**のアイテムにはアクセスできません。
	- o 未承認のメモ、マニュアル、ホワイトボードなど
	- o 未承認の技術。これには、追加のヘッドホン、スクリーン、モニター、キーボード、カ メラ、プロジェクター、または投影された画像や単語が含まれます。
- 注記: ハードコピーマニュアルは、オープンブック試験のみに許可されています。ITIL および PeopleCert DevOps 試験では、ハードコピー辞書(シソーラス以外)の使用は認められ ません。
- 第三者の助けを借りずに、自分自身で試験を完了する準備ができていること
- 試験を受けるために使用する部屋は、以下の条件を満たしていること
	- 部屋に出入りするためのドアが1つだけであること
	- o 個室で透明な壁(ガラス壁や室内窓など)がなく試験中ずっと一人でいることができるこ と
	- o 背景(バックグラウンド)ノイズがないこと
	- o 壁や机 / テーブルに不要なものや承認されていないものがない(例:ポスター、付箋、 紙、書籍など)
		- メモ用紙やその他の資料が許可されている場合は、試験開始時に机の上に用意してお くことができます。これらの承認済みのアイテムは、不当に有利になるようなものが 付いていないことを確認するため、必要に応じてプロクター(試験監督員)に提示す る必要があります。
	- o 試験を受けるために使用されている画面以外は表示されないこと
	- o 試験中、プロクター(試験監督員)がはっきりと見えるよう、十分な照明があること。 ウェブカメラに光が当たらないようにしてください。
- 試験に使用するコンピュータ / ノートパソコンは、以下の基準を満たしていること
	- o カメラに障害物がなくクリアな状態であること
	- o Web カメラを 360 度回転させ、低い角度と高い角度から、机の下や机の表面など、試験 のセキュリティ上危険な場所を含めて、**部屋のあらゆる場所**を映し出すことができるこ と
	- o セカンダリモニタ、スマートアクセサリ、および / またはデバイスに接続またはアクセ スできないこと
- o コンピュータのサウンド設定がスピーカーとマイクに設定されていること。試験中のヘ ッドセットの使用は**認められません**。
- o スクリーンとウェブカメラが、あなたと部屋の出入り口がウェブカメラを介してプロク ター(試験監督員)に完全に見えるように配置されていること
- o 試験中、座り心地がよく、試験中もプロクター(試験監督員)から見える位置で同じ姿 勢を保つことができること

#### セキュリティチェック

試験のオンボーディング中、プロクター(試験監督員)はさまざまなセキュリティチェックを行 います。プロクター(試験監督員)は、試験規則(ガイドライン)が満たされていることを確認する まで、試験を開始しません。これには以下が含まれます(注意:これはすべてを網羅したリストでは ありません):

- ウェブカメラで身分証を提示するなど、身分証明書の完全な確認
- 机の下や、試験の安全性に影響を与える可能性のある部屋の上下左右の詳細な画像を含む、 部屋の 360 度のフルスキャン
- モバイル / 携帯電話またはミラーによるコンピュータデバイスモニターの表示
- 試験のセキュリティにリスクを及ぼす可能性のあるアイテムを移動または削除するリクエス ト
- 次のような受験者のセキュリティチェック:
	- o 袖、メガネ、耳、髪のクローズアップ表示。スカーフ、帽子、ターバン、キッパー、ヒ ジャブなどは外すよう指示される場合があります。このセキュリティチェックを行うた めに女性のプロクター(試験監督員)を必要とする場合は、女性のプロクター(試験監 督員)を確保するために、試験日当日より前に [customerservice@peoplecert.org](mailto:customerservice@peoplecert.org) までメ ールでご連絡ください。

試験中、必要に応じてプロクター(試験監督員)がセキュリティチェックを繰り返すこともあり ます。プロクター(試験監督員)が試験のセキュリティまたは完全性を損なう可能性がある何かを観 察したためと考えられます。受験者は、すべてのセキュリティチェックの要求に、合理的かつタイム リーに応じる必要があります。

試験セッションは品質およびセキュリティ目的で記録され、これらの記録は当社のプライバシー ポリシーに沿って保持されます。このプライバシーポリシーは以下でご覧いただけます <https://www.peoplecert.org/terms-of-service-and-privacy-policy>

#### コンプライアンス違反への対処方法:

軽微な違反については、プロクター(試験監督員)が違反行為と必要な措置を通知します。適時 に対応していただけない場合や、試験の完全性に重大なリスクがある場合は、試験が中断され、セッ ションが終了します。また、受験者の試験は、試験後のセキュリティチェックのために送られること もあります。レビューの性質とその結果によっては、次のような結果が生じる場合があります。

- レビューの満足のいく結論の保留、結果発表の遅れ
- 正しい試験条件での再受験が必要となります
- 試験結果の取り消し
- PeopleCert プロフィールの無効化

試験後のセキュリティレビューに適用される措置は、特定された非遵守事項に準じます。レビュ ーの進捗状況と最終結果については継続的にお知らせします。

すべてのレビュー / 調査は、当社の不正行為に関する方針に従って完了します。受験者が最終的 な結果に同意できない場合は、要請に応じて提供される不服申立ポリシーに記載されているプロセス に従って不服申立をすることができます。

## <span id="page-11-0"></span>6 ExamShield (エグザムシールド) のインストレーション

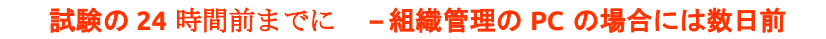

#### ステップ **1**:**ExamShield** のインストレーション

- コンピュータで実行されているすべてのアプリケーションを**閉じます**。
- 仮想化ソフトウェアを**無効にします**。

PeopleCert 登録メールに記載されている[開始 する]をクリックし、PeopleCert プロフィール にログインします。

[ 概要 ] タブで、[ ダウンロード ] をクリック して、「Microsoft Store」または「Windows Client」のいずれかのバージョンを選択します

注意:「ダウンロード」オプションが有効に なっていない場合は、「チェックイ ン」をクリックしてください。

#### オプション A:「Microsoft Store」バージョン

ExamShield をダウンロードしてインストール するには、「Get (*取得*) ] をクリックしま す。

ExamShield を実行するには、「Launch(起 動) ] をクリックします。

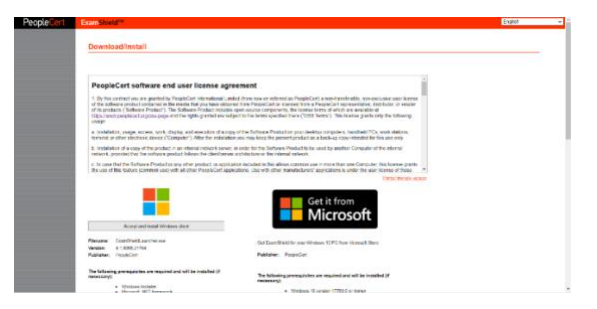

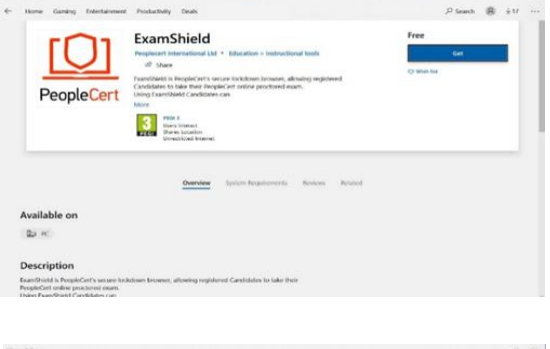

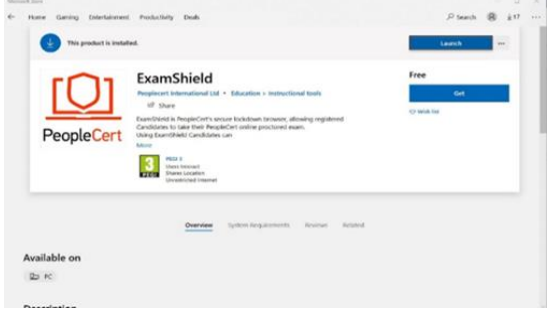

[Run ExamShield (*ExamShield の実行*) ]を クリックします。

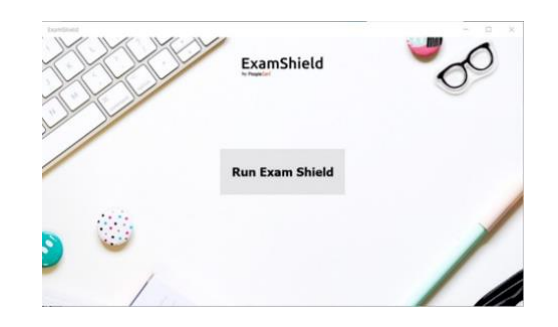

オプション B:「Windows Client」のバージョ ン

ExamShield アプリケーションをセットアップ するために WindowsOS クライアントを受け 入れてインストール します。

[ExamShieldLauncher.exe の保存 / 実行] をク リックします。インストールは自動的に開始さ れ、完了までに数分かかる場合があります。

インストールが完了すると ExamShield ウィン ドウが表示されます。

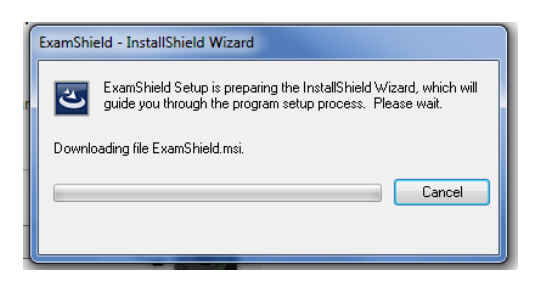

#### オプション **A** とオプション **B**:

PeopleCert プロフィールのユーザー名とパス ワードを使用してログインしてください。

Facebook、LinkedIn または Google サインイ ンを使用して受験者のプロフィールを登録した 場合、関連するアイコンをクリックしてログイ ンしてください。

試験のカウントダウンタイマーが試験の資格情 報の下に表示されます。

[Call(通話)]ボタンをクリックすると、 PeopleCert カスタマーサポートに連絡できる 電話番号にリダイレクトされます。

[Chat(チャット)]ボタンをクリックすると、 PeopleCert カスタマーサポートに連絡できる

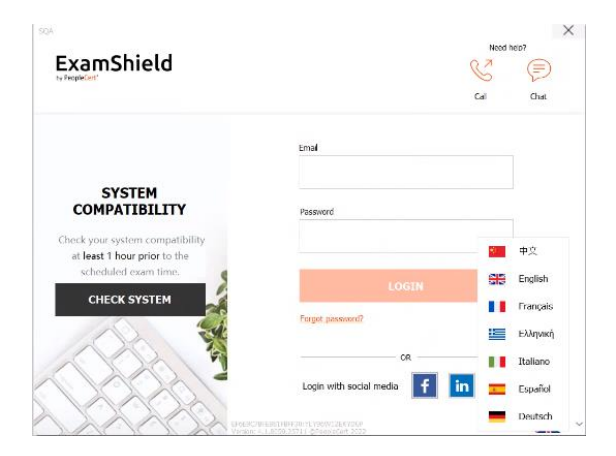

チャットにリダイレクトされます。

[CHECK SYSTEM(システムをチェック)]をクリックして、システムが ExamShield 要件を満た していることを確認します。直前の技術的な問題を避けるため、試験予定時刻の少なくとも 1 時間 前にこれを行ってください。

互換性テストは、次の 4 つの部分から構成されます。

- システムの互換性
- オーディオ
- カメラ
- インターネット接続

#### システムの互換性

システムの完全性は、OS のバージョンやデ ィスクの空き容量など、ExamShield アプリ ケーションの要件に対する OS の適合性をチ ェックします。

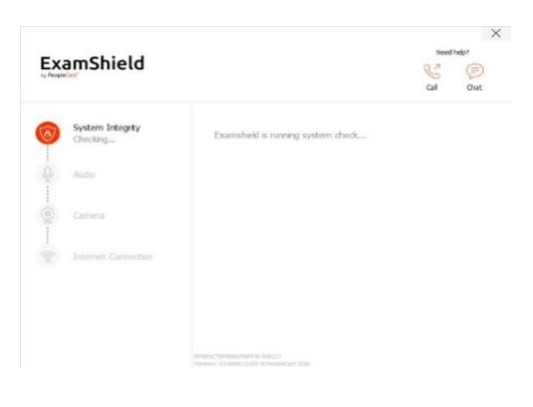

### オーディオ

音声をチェックするために「BEGIN AUDIO TEST(音声テスト を開始)」を選択しま す。

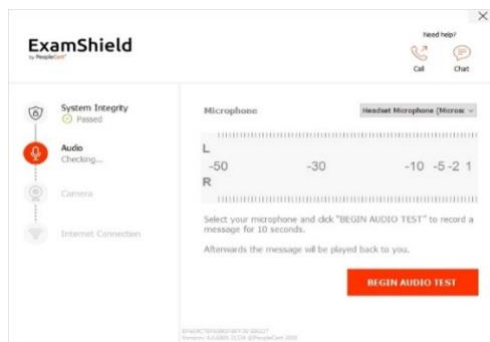

ExamShield が録画を再生します。音声が聞 こえる場合は、[YES  $(\mu\omega)$ ]を選択して 次 のチェックに進みます。[NO(いいえ)]の場 合は 、オーディオテストをやり直してくださ い。

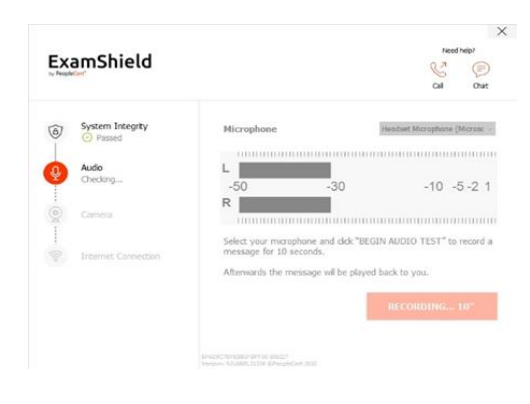

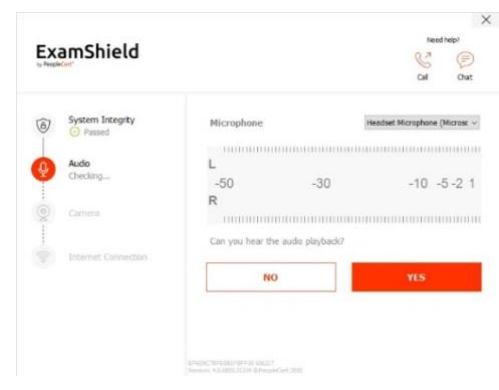

#### カメラ

お使いのカメラが機能していることを確認す るため、特定のパネルで自分を見ることがで きるかどうか尋ねられます。カメラのドロッ プダウンメニューの隣のボタンを選択して、 カメラの設定を編集できます。

各チェックの完了後、チェックが「Passed (合格) 」か「Failed (不合格) 」か、また は「Warning(警告)」が出たかを通知する メッセージが表示されます。

「Failed (*不合格) | の場合、*詳細な誤答情 報と可能な回避策が提供されます。

[ Check Again (もう一度確認) ] をクリック して再試行してください。

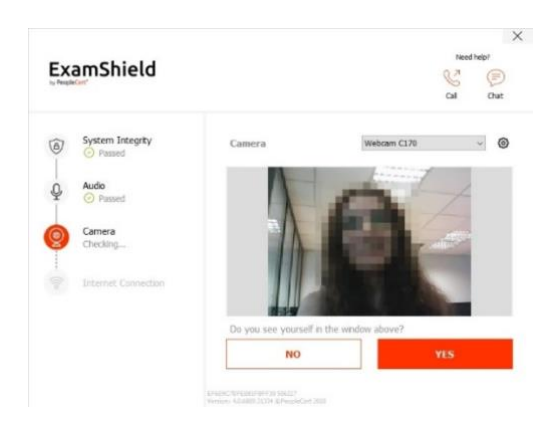

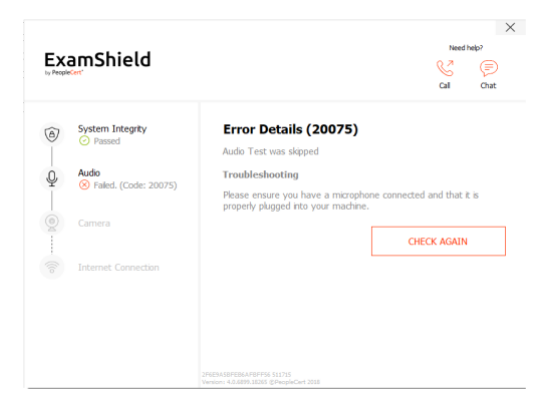

「Warning(警告)」メッセージが表示され た場合、警告の右側にある矢印をクリックす ると詳細が表示されます。

なお、「Warning(警告)」は受験を妨げる ものではありません。 最適な受験体験をしていただくための提案で す。

## ExamShield Ø  $\odot$ System Integrity  $\frac{1}{2}$  Audio  $\circledcirc$  Camera  $\begin{array}{cc}\n\hline\n\end{array}\n\quad \text{Internet} \text{ Connect}$

#### インタネットの接続

インタネットの接続テストでは、10秒間の ビデオをレコーディングして、そのファイル をアップロードすることを求められます。

各ステップの確認後、試験開始時刻が 10 分 以内であれば、「START EXAM(*試験を開始* する)」が可能になります。

それ以外の場合は、試験予定時刻の 10 分前 にアプリケーションを終了し、再起動するこ とをお勧めします。

画面下部の試験規則(ガイドライン)リンク をクリックすると、オンライン・プロクタリ ング試験を実行するための適切な情報がすべ て表示されます。

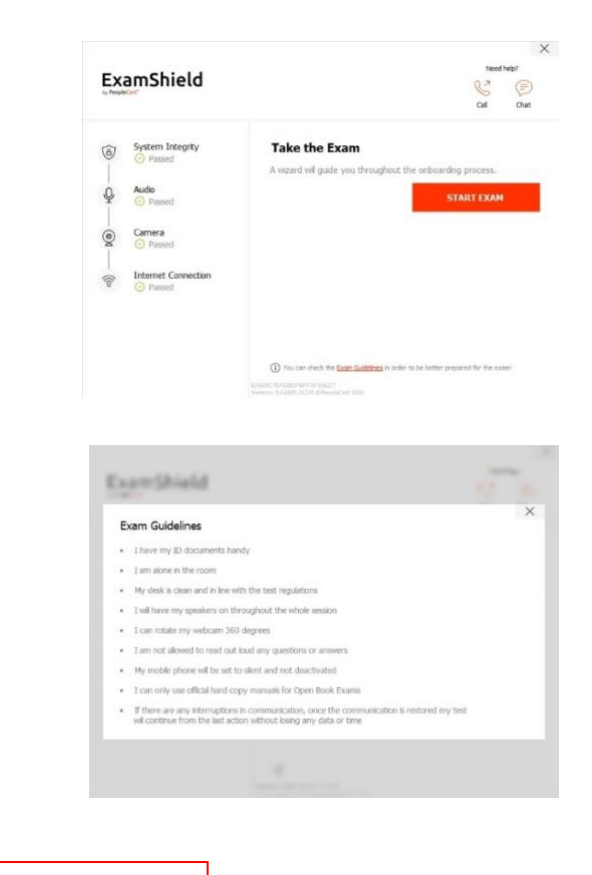

**試験 10 分前**

ステップ 2:ExamShield(エグザムシールド) にログイン

PeopleCert プロフィールのユーザー名とパス ワードを使用してログインします。 Facebook、LinkedIn または Google サインイ ンを使用してプロフィールを登録した場合、 関連するアイコンをクリックしてログインし てください。

試験を続行するためにアプリケーションを閉 じる必要がある場合は、ポップアップメッセ ージが表示されます。

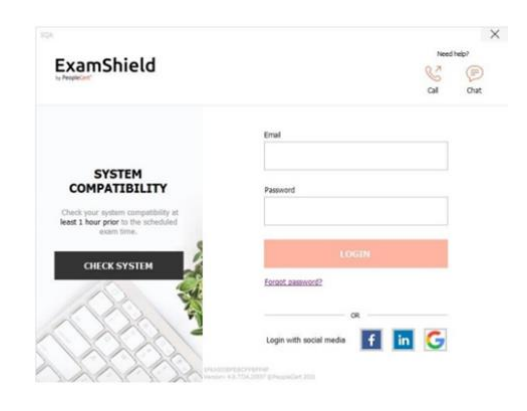

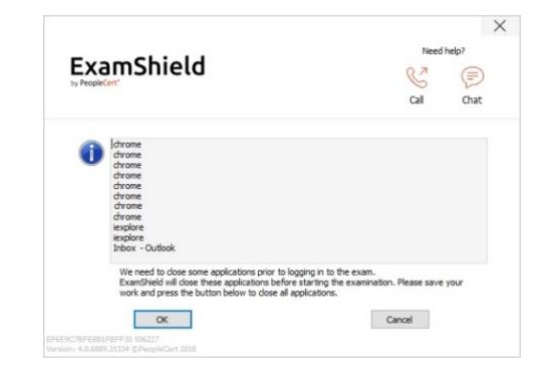

#### ステップ **3**:セルフオンボーディング

ウィザードにより、プロクター(試験監督 員)に接続して試験を開始することができま す。

#### *1. NDA* に同意

[ Next (次へ)]をクリックして、機密保持契 約および利用規約に同意します。

規約に同意せず、試験を終了する場合は、 [ End Exam (試験の終了)]をクリックしま す。利用規約に同意しない限り、続行できま せん。

#### *2.* 試験手順を読む

次の手順に進む前に、情報をよくお読みくだ さい。

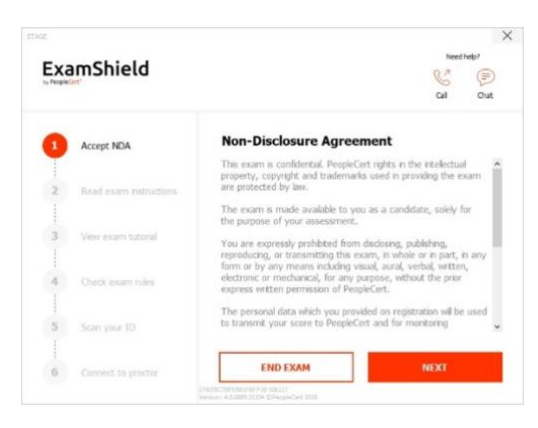

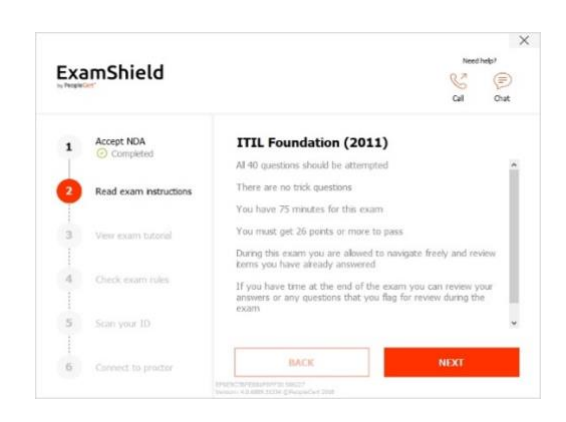

#### *3.* 試験チュートリアルを表示

クイックチュートリアルを使用すると、試験 環境に慣れるのに役立ちます。次の項目を学 習します。

- ✓ 設問間を移動する。
- ✓ 設問にフラグを立てる。
- ✓ 試験を終了する。
- ✓ 試験環境を拡大 / 縮小する。
- ✓ ネットワークが切断された場合の更新お よびログイン方法。
- ✓ チャットでプロクター(試験監督員)と 連絡を取る。
- *4.* 試験規則(ガイドライン)を確認する

すべての規則を読み、承認したことを確認す る。

*5.* 身分証明書をスキャンする

PeopleCert が個人情報を確認できるように、 身分証明書をアップロードまたは撮影しま す。

[ BROWSE(ブラウズ)] を選択して、身分証 明書の写真をアップロードしてください。

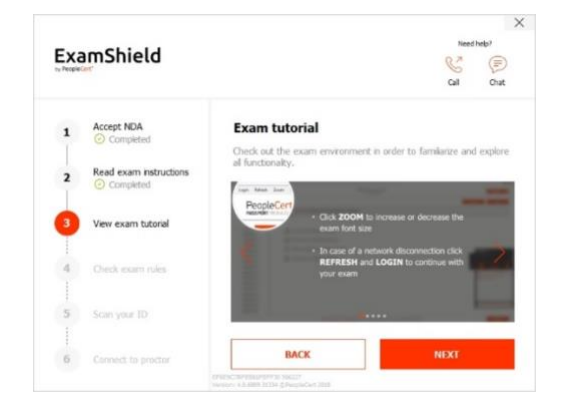

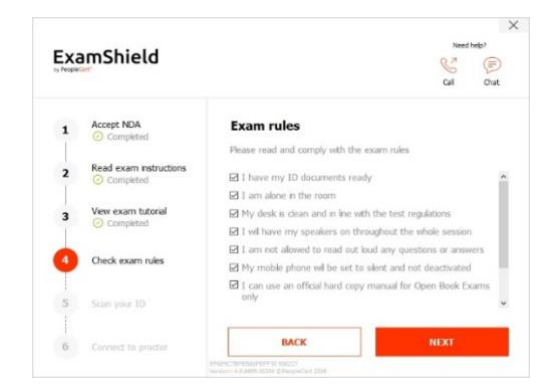

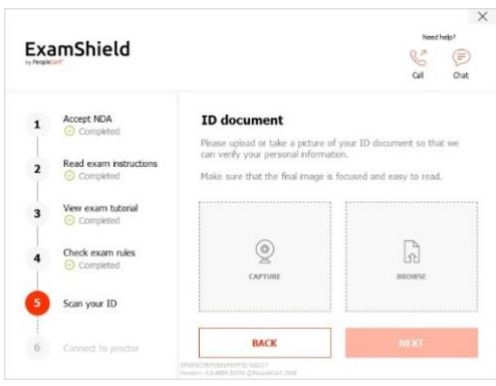

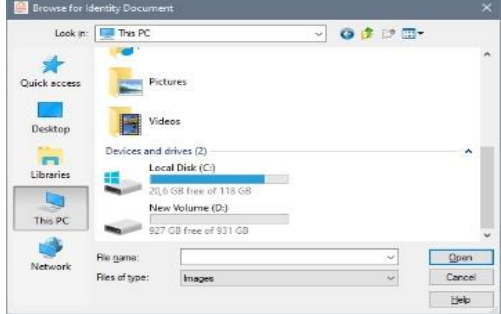

[ CAPTURE(キャプチャ)] を選択して 、身 分証明書のスナップショットを撮ります。鮮 明で読みやすいスナップショットを撮ってく ださい。

「CAPTURE (キャプチャ)」の場合、画像 を承認するか、別の画像を取得して再試行す るか、またはキャンセルすることができま す。

適切なスナップショット撮影が得られない場 合は、ベストショットを進めてください。接 続すると、プロクター(試験監督員)がお手 伝いします。

*6.* プロクター(試験監督員)に接続

上記のステップを完了したら、「 LET'S GO (開始)」をクリックしてプロクター(試験 監督員)に接続します。

ExamShield  $\circledR$  $\frac{\text{Accept NDA}}{\text{Concoherent}}$ **TD** document Please place your ID document inside the<br>sure that the complete document is dead-Read exam instruction Vew exam tutorial Check exam rules Scan your ID

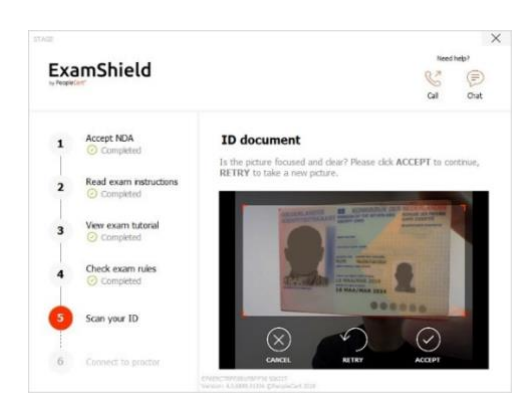

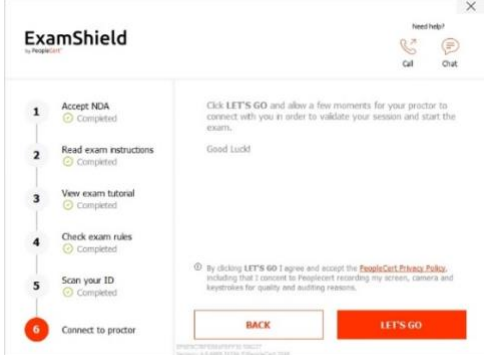

**ログインすると、以下の 2 つのコントロールパネルのいずれかが開きます。**

右側の Many2Many コントロールパネルに、 セッションへの参加が成功したことが表示さ れます。赤色の矢印ボタンをクリックする と、コントロールパネルを最小化できます。

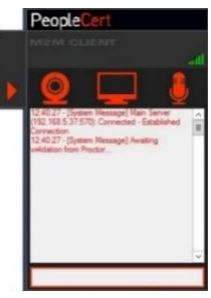

右側の GoToMeeting コントロールパネル に、セッションへの参加が成功したことが表 示されます。縮小コントロールボタンをクリ ックすると、コントロールパネルを最小化す ることができます。

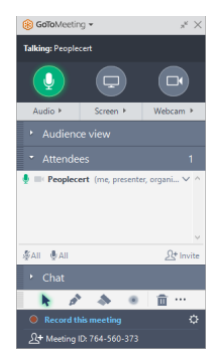

#### ステップ **4**:オンラインプロクター(試験監督員)がセッションに参加します

#### **次のように指示されます 。**

- オーディオとビデオの性能を確認してください。
- 必要なセキュリティチェックを完了してください。
- オンラインプロクター(試験監督員)と画面を共有してください。
- 個人情報を確認してください。情報が間違っている場合は、オンラインプロクター(試験監 督員)に連絡してください。
- 試験を開始する準備が整ったら、オンラインプロクター(試験監督員)がお知らせします!

#### [ Next (次へ)] をクリックして、プロクター (試験監督員) から指示があった場合のみ続行します。

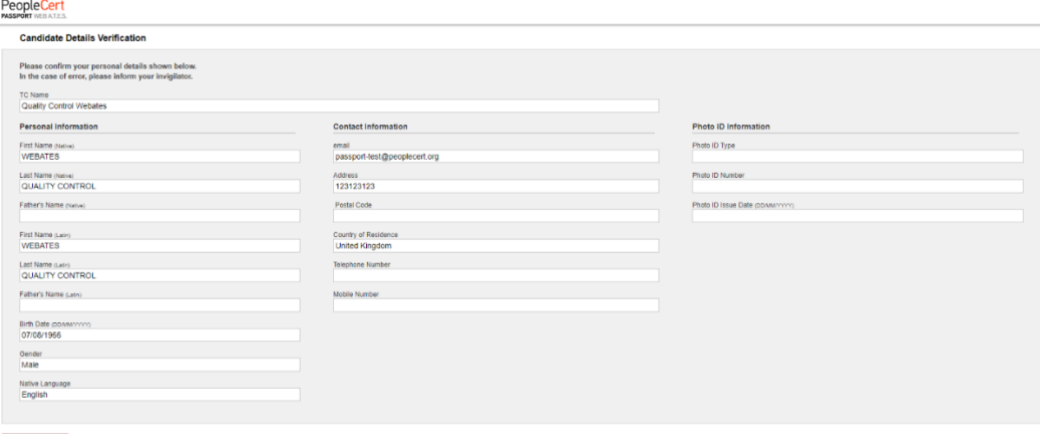

注意: 試験セッションは録画され、助けが必要な場合に備えて、オンラインプロクター(試験 監督員)が試験セッションを通じてオンラインで待機しています。セッション中、マイ クをオンにしておく必要があります。試験中に通信が途絶えた場合は、オンラインプロ クター(試験監督員)がプロセスを停止します。接続が再び確立されたら、残りの試験 時間を使って試験を続行できます。

#### ステップ **5**:試験を開始する

**試験を開始する前に、情報をよくお読みください。**

• Lean Six Sigma 試験を受ける場合、[ Print Scenarios(シナリオの印刷) ] ボタンをクリッ クしてヘルプファイルを印刷できます。

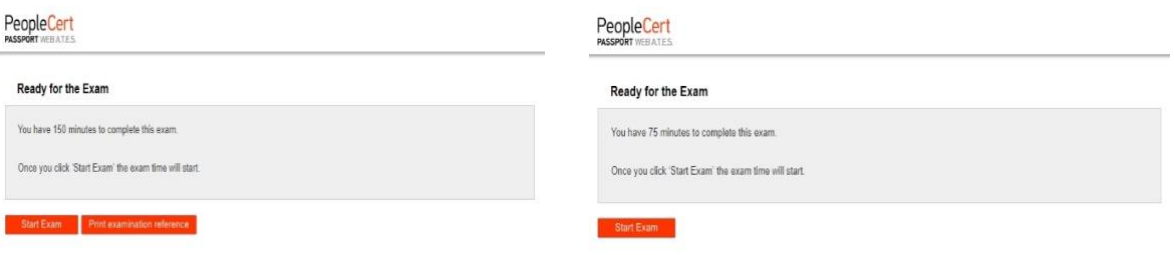

- 注意: PDF ファイル(またはその他の PDF リーダー)を表示するには、Acrobat リーダーが 必要です。
- [ Start Exam(試験開始) ] を**クリック**します。

#### ステップ **6**:設問に回答

左側のメニューには、すべての設問番号 が表示されます。設問番号をクリックす ると、次の設問に移動できます。現在取 り組んでいる設問が強調表示されます。

シナリオを必要とする試験を受ける場 合、右上のシナリオをウィンドウで開く ボタンをクリックすると、試験中にシナ リオを電子的に開くことができます。

Lean Six Sigma 試験を受ける場合、 WebATES の電卓を使用するオプション があります。

設問に戻るには、左側のメニューの設問 問番号の隣にあるボタンをチェックし て、その設問にフラグを立てます。フラ グを解除するには、クリックしてフラグ の選択を解除します。複数の質問にフラ グを立てることができます。

設問に回答するには、選択したい回答の マスをクリックします。別のオプション をクリックすると、回答を変更すること ができます。設問は何度でも見直すこと ができます。

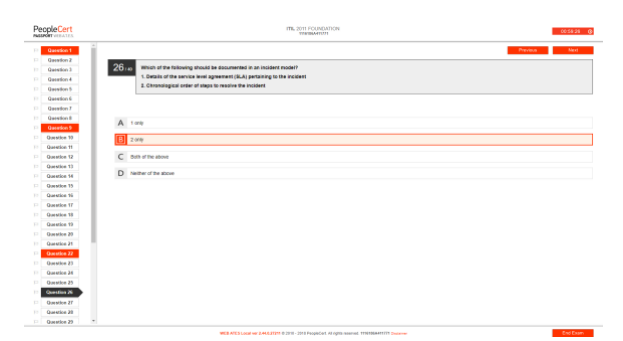

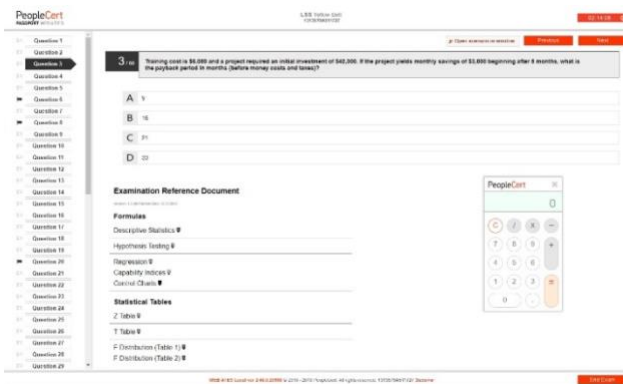

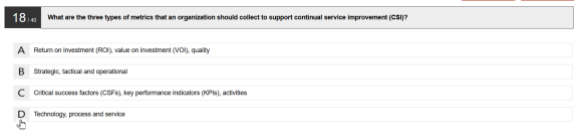

試験時刻終了の 15 分前になると、ポッ プアップメッセージが表示されます。

#### ステップ **7**:試験の終了

試験が終了したら、右下のメニューにあ る[ End Exam(試験を終了する)] をク リックします。回答は自動的に送信さ れ、変更はできません。回答されていな い設問は「不正解」としてマークされま す。未回答の設問がある場合は、ポップ アップメッセージで通知されます。

試験を終了することを確認する必要があ ります。

#### ステップ **8**:満足度調査に参加する

受講者は、試験経験に関するフィードバ ックを提供するために、簡単な満足度調 査を完了するよう求められます。また は、スキップして結果に進むことができ ます。

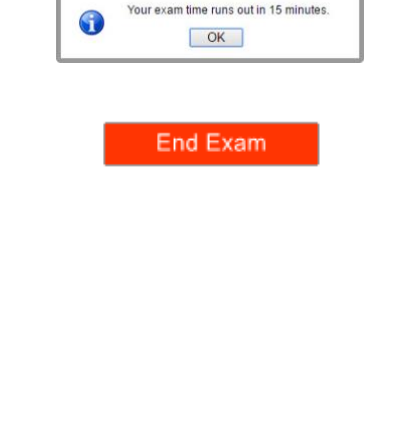

Information

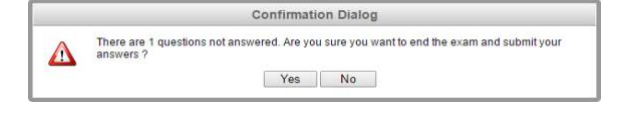

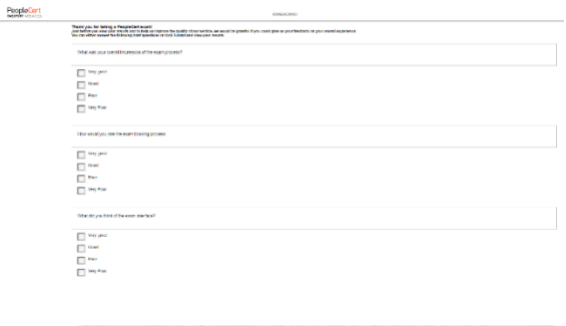

送信して、結果を表示します!

#### ステップ **9**:結果を入手する

試験結果レポートが表示されます。結果 は暫定的なものであり、PeopleCert によ る検証の対象となることにご注意くださ い。

[ Print(印刷)] ボタンをクリックして レポートを印刷するか、「Export(エク スポート)] ボタンをクリックしてレポ ートを HTML ファイルとして保存しま す。

試験セッションが無事完了したことがオ ンライン試験監督によって確認される と、使用したスクラッチペーパーまたは シナリオを破棄し、ExamShield から退

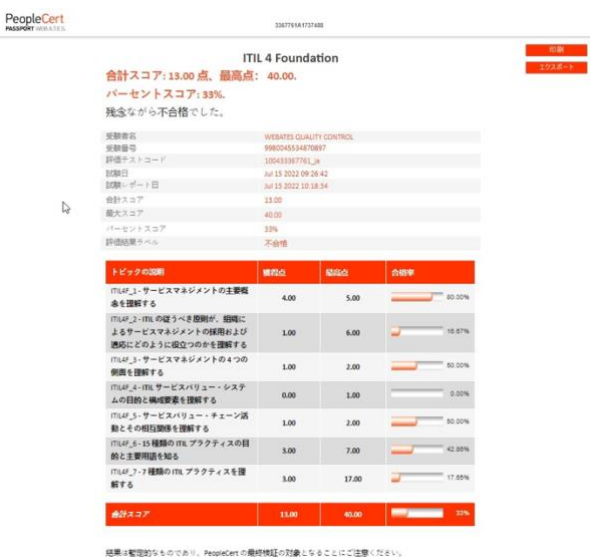

出するよう求められます。

ExamShield をアンインストールするこ とをお勧めします。

これで受験に関する手順はすべて完了で す。お疲れ様でした。

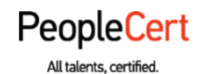

#### **Ε-mail: [info@peoplecert.org,](mailto:info@peoplecert.org) [www.peoplecert.org](http://www.peoplecert.org/)**

#### **Copyright © 2022 PeopleCert International Limited and its affiliates ("PeopleCert")**

All rights reserved. No part of this document or the information in it may be copied, distributed, disclosed or used other than as authorized by PeopleCert. PeopleCert - All talents certified © is registered trademarks of PeopleCert.

#### **DISCLAIMER**

This publication is designed to provide helpful information to the recipient. Although care has been taken by PeopleCert in preparation of this publication, no representation or warranty (either express or implied) is given by PeopleCert with respect to the completeness, accuracy or suitability of the information or advice contained within it, and PeopleCert shall not be held responsible for any loss or damage whatsoever relating to such information or advice.

peoplecert.org | info@peoplecert.org